**・Windows11にBluetoothマウスを接続する方法**

Windows11にBluetoothマウスをペアリングして接続する方法を下記の通りご紹介します。 事前にパソコン側のBluetooth機能を使える状態にしてください。

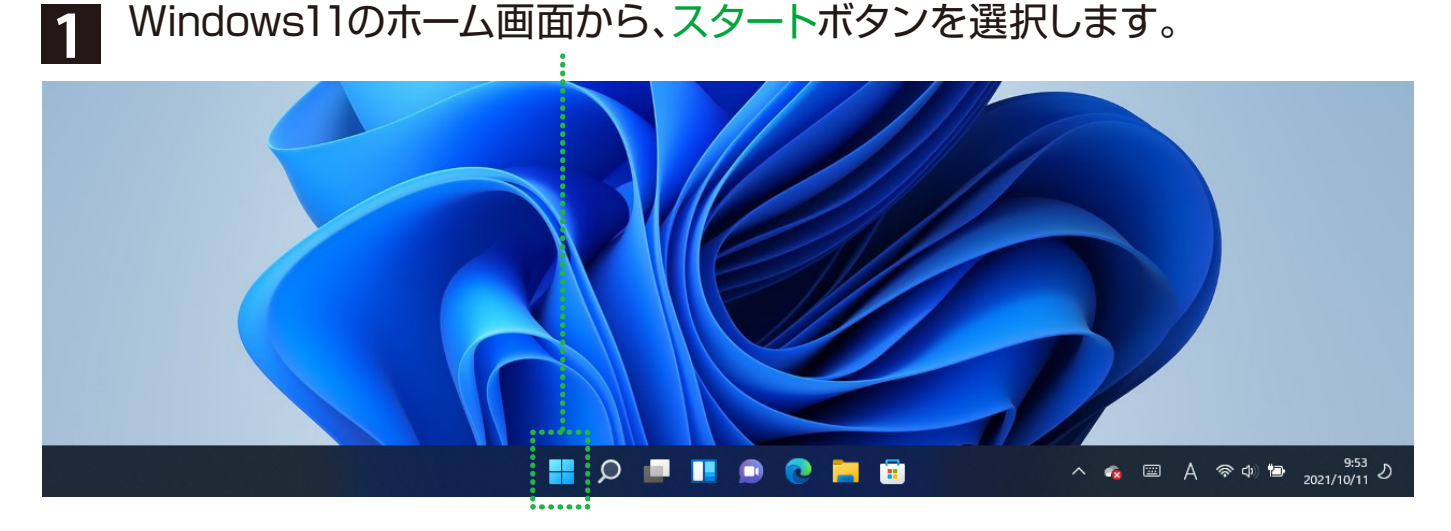

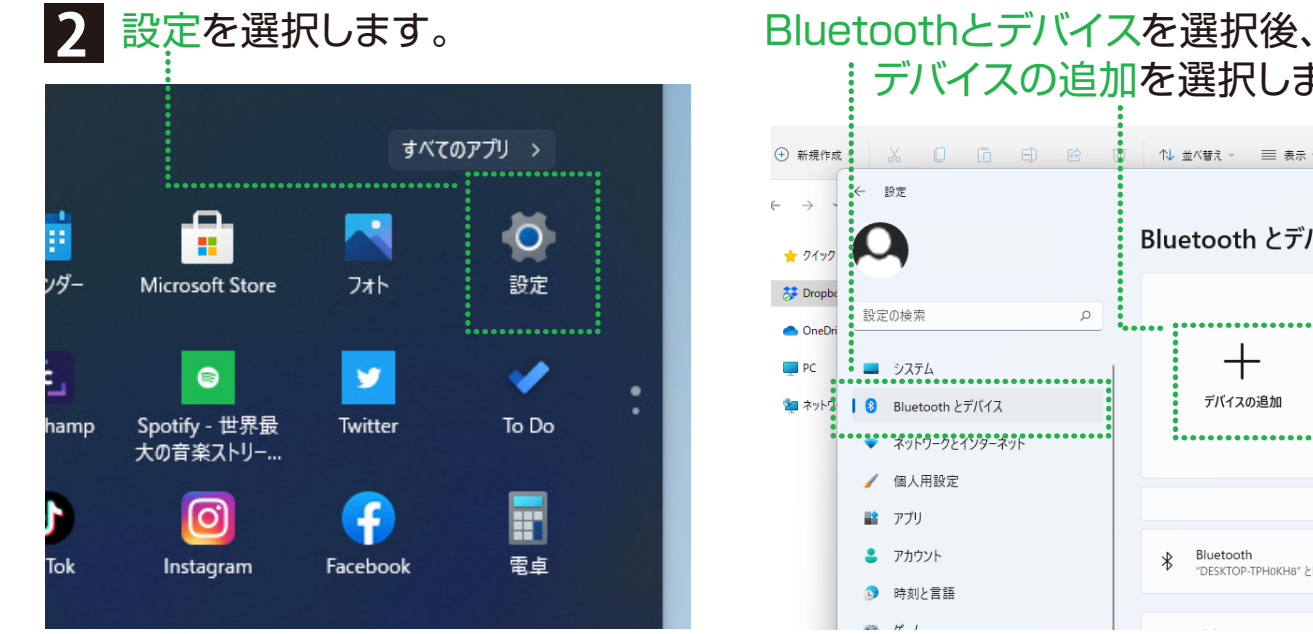

## デバイスの追加を選択します。

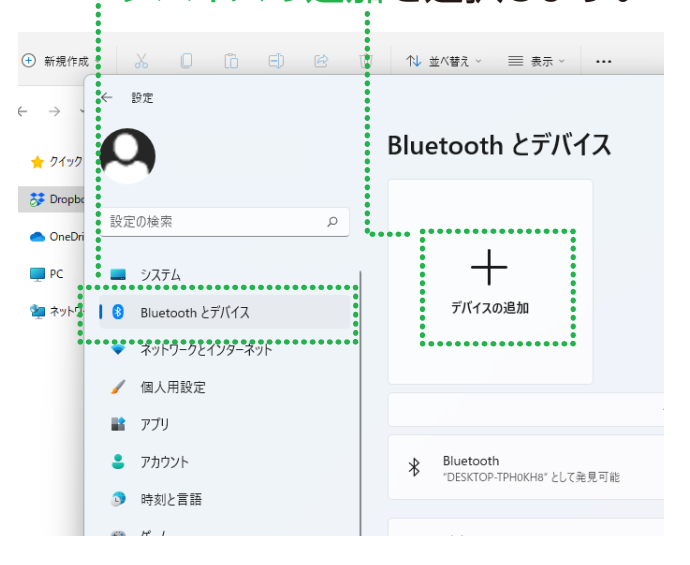

## **3** Bluetoothを選択します。

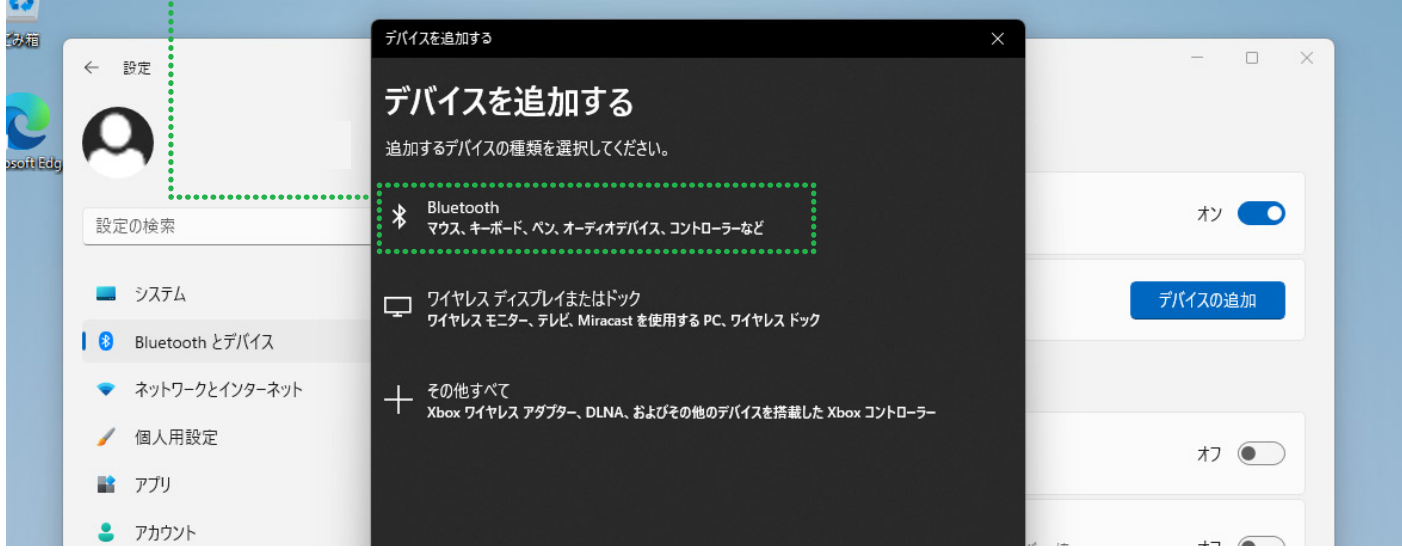

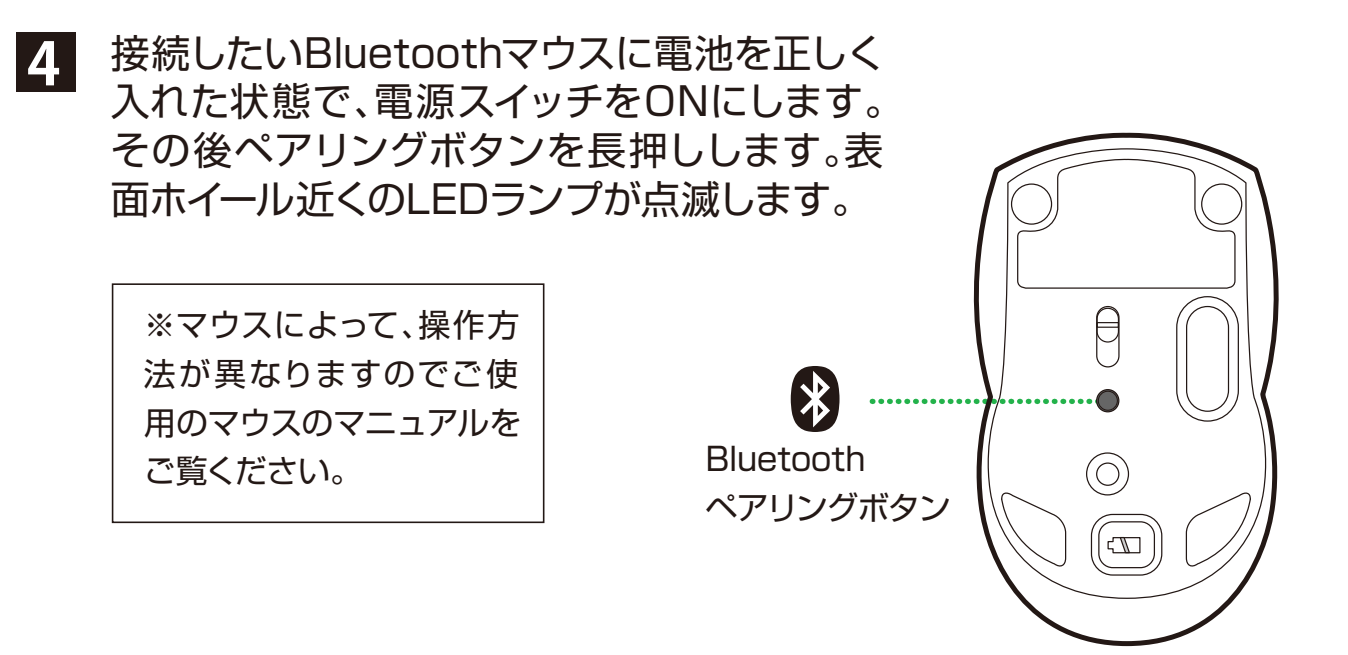

**5** ペアリング候補が表示されるので選択します。数秒後、ペアリングが完了します。

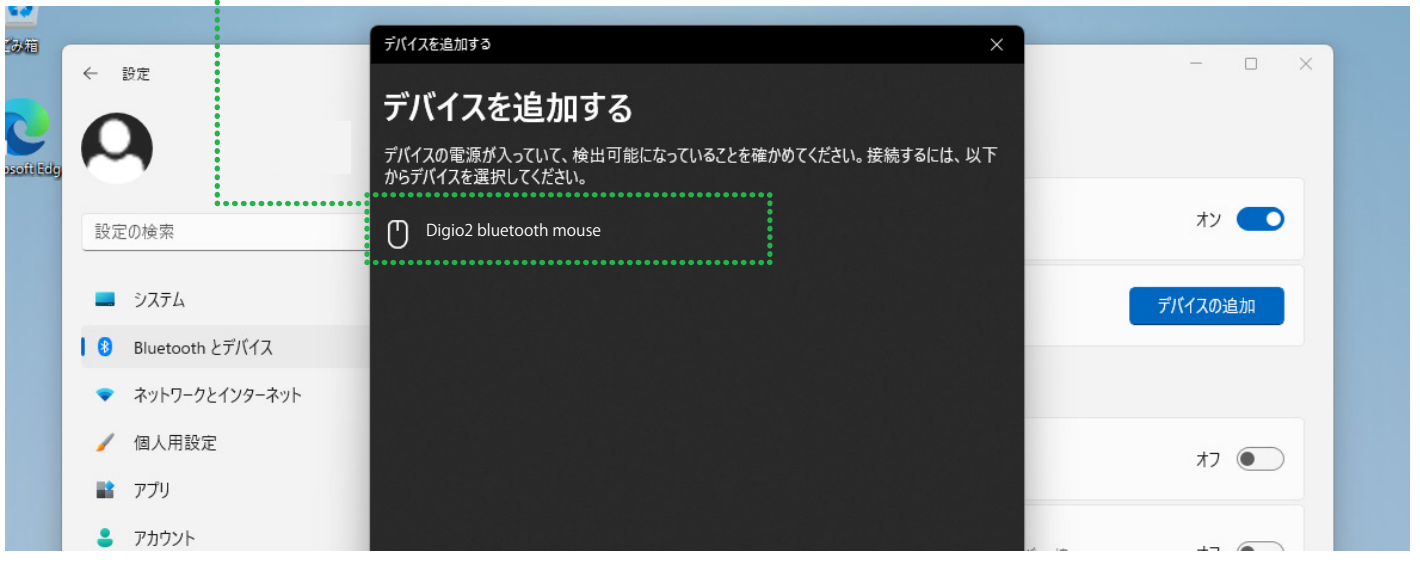

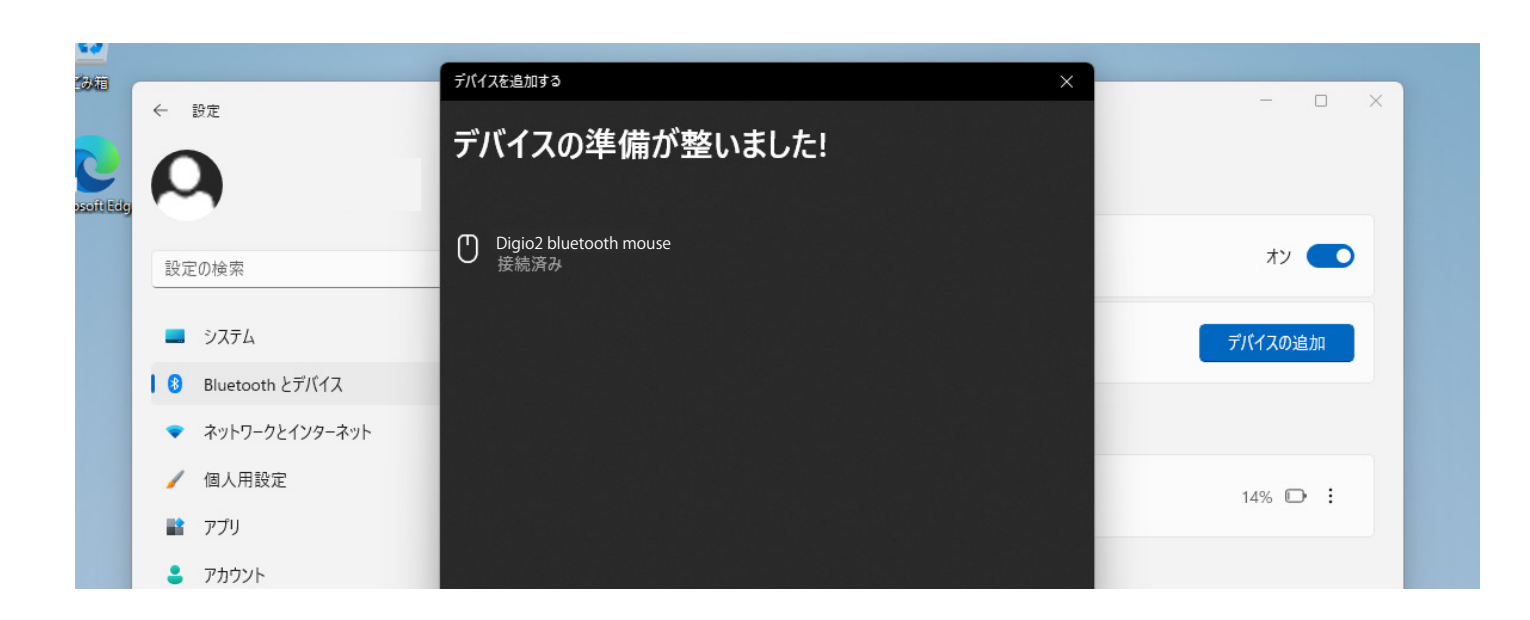

## **・ペアリングができない場合 ・ペアリングしたが使用できない場合**

ペアリングをリセットします。

設定>Bluetoothとデバイス>デバイスの中から

を選択してデバイスの削除を選びます。

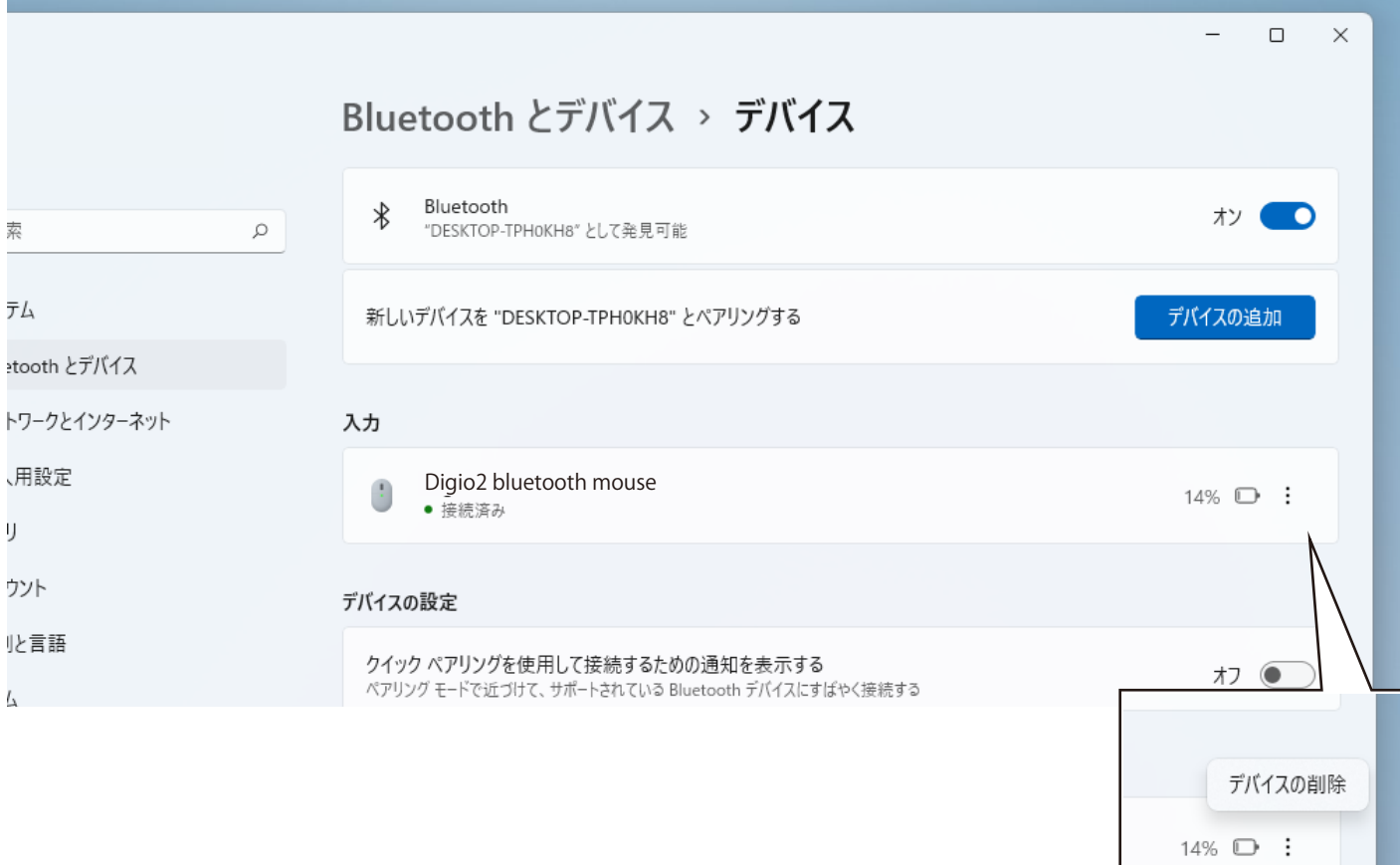

## ペアリング削除を確認後、PC側のBluetoothをオフ→オンにして **1 ~ 5** 再度ペアリング を行ってください。  $\ddot{\cdot}$

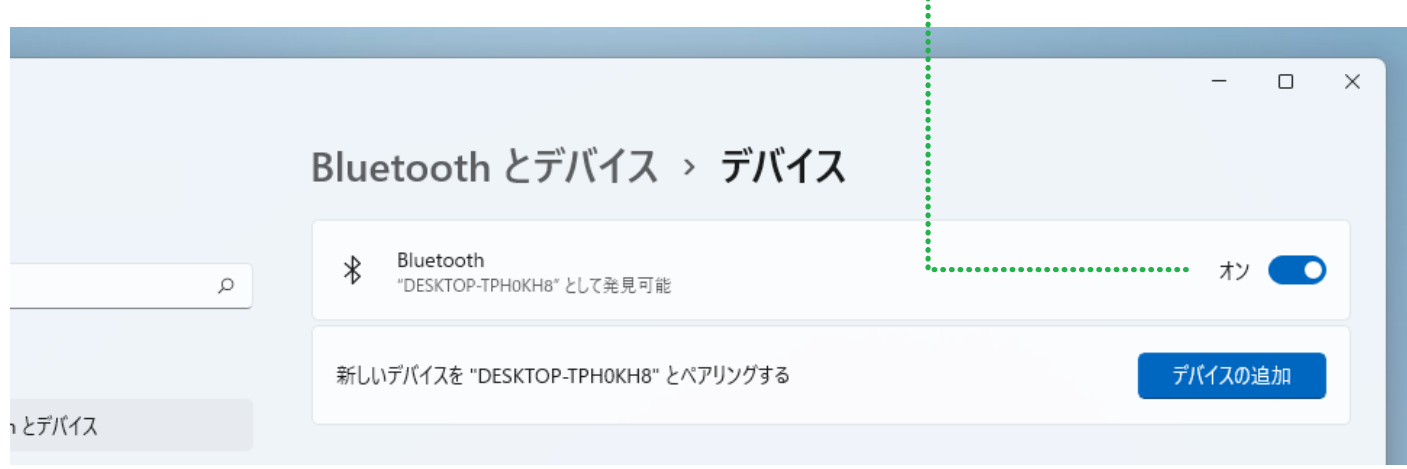

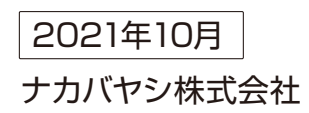